Автономная некоммерческая организация института развития новых образовательных технологий «АНО ДПО ИРНОТ» ИНН/КПП 7724302048/772401001 115211, г. Москва, ул. Борисовские пруды, д.8, к.2 Телефон: +7(499) 288-77-83 E-mail: [info@anoirnot.ru](mailto:info@anoirnot.ru)

## **Автоматизированная система управления образовательным процессом «ДПО стандарт» (АСУОП «ДПО стандарт»)**

**Инструкция по установке программного обеспечения.**

### **Содержание**

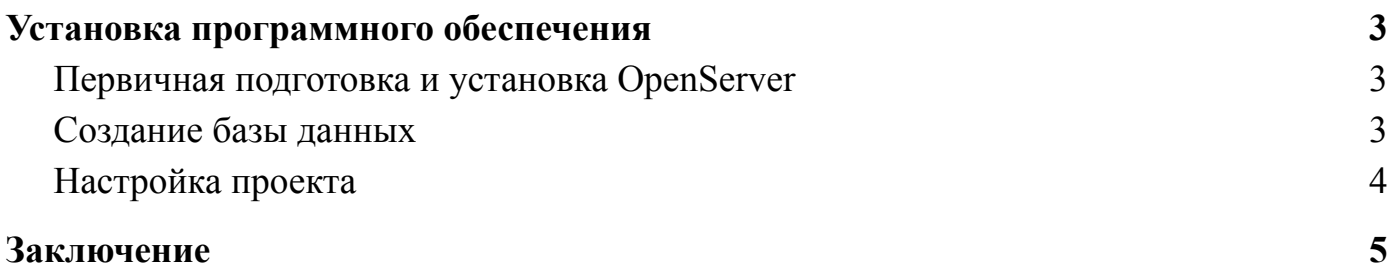

# **Установка программного обеспечения Первичная подготовка и установка OpenServer**

<span id="page-2-1"></span><span id="page-2-0"></span>Для установки на локальный компьютер мы будем использовать OpenServer. Для установки и первичной настройки OpenServer необходимо проделать следующие шаги:

- Скачиваем с официального сайта дистрибутив OpenServer [\(https://ospanel.io/download/](https://ospanel.io/download/))
- Устанавливаем, следуя инструкции [\(https://ospanel.io/docs/#ustanovka\)](https://ospanel.io/docs/#ustanovka)
- Переходим в каталог, который указали при установке. В папке domains создаем новую папку например (asuop.local)
- Копируем файлы с исходным кодом в ранее созданную папку.
- Дальше необходимо настроить домен. В OpenServer выбираем Настройки Домены. В поле Имя домена указываем vzgbu.nz в поле Папка домена выбираем в корне сайта папку public (domains/vzgbu.nz/public) и нажимаем кнопку Добавить

### **Создание базы данных**

<span id="page-2-2"></span>После установки и первичной настройки OpenServer, необходимо создать пустую БД. Для того чтобы это сделать необходимо проделать следующие шаги:

- 1. Через терминал.
	- В OpenServer выбираем Дополнительно Консоль и выполняем следующие команды
	- $\bullet$  mysql -u root -p (По умолчанию логин root пароль пустой)
	- CREATE DATABASE `asuop`;
- 2. Через PhpMyAdmin. В OpenServer выбираем Дополнительно PhpMyAdmin.
	- На открывшейся странице вводим логин и пароль (По умолчанию логин root пароль пустой).
	- После авторизации нажимаем на кнопку Создать БД. Указываем имя БД (например asuop), выбираем кодировку utf8mb4\_unicode\_ci и нажимаем кнопку Добавить

#### **Настройка проекта**

<span id="page-3-0"></span>После установки и первичной настройки OpenServer, а также создание БД, мы настраиваем проект. Для того чтобы это сделать необходимо проделать следующие шаги:

- Установите зависимости PHP(composer install)
- Установите зависимости JS(npm i)
- Зайдите в папку /resources, найдите файл config-example.js, на основе него создадите в этом же месте файл config.js, и заполните значения полей.
- Пропишите команду npm run build
- $\bullet$  Прописать команду php init
- Добавить файл params-local.php с возвратом пустого массива в api/config
- Сделайте миграции таблиц правил доступа (yii migrate --migrationPath=@yii/rbac/migrations)
- Сделайте миграции основных таблиц (yii migrate)
- Инициализируйте роли (yii rbac/init)
- Создайте пользователя в системе (yii user/create login password)

После этого перезагружаем OpenServer, и заходим в браузере на сайт asuop.local

## **Заключение**

<span id="page-4-0"></span>Данная инструкция разработана в случае если клиент использует собственные ресурсы для установки программного продукта АСУОП - «ДПО стандарт».